## **Set-up Your Giving Account in ChurchTeams**

1. Click on the link in the email, or go to our website at [www.thewaychurchal.com](http://www.thewaychurchal.com/) and click on the heading "GIVE". Then click on the "give" icon. It will take you to a page that looks like this.

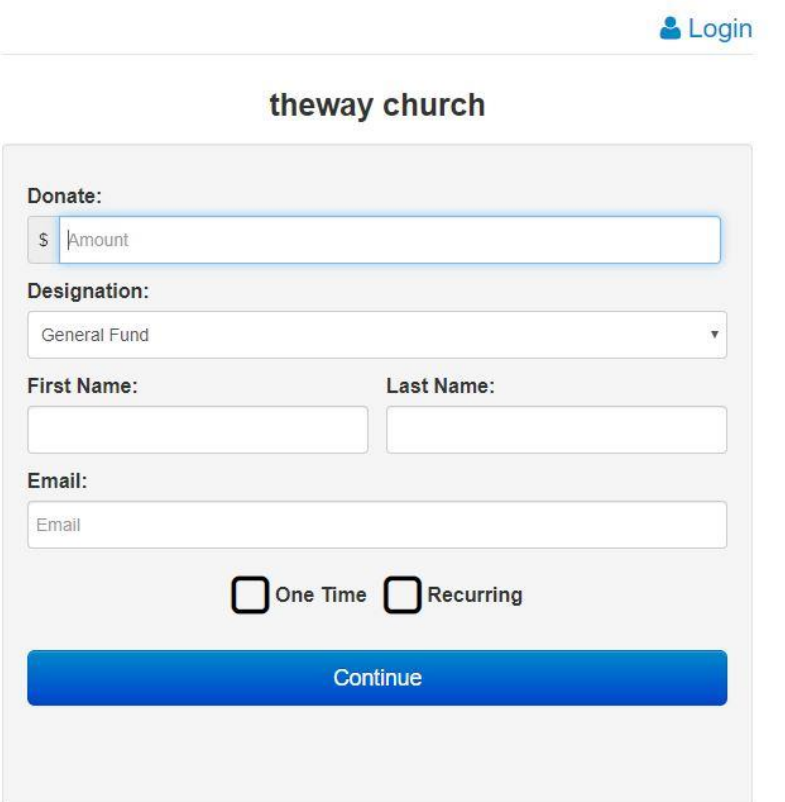

2. Key in the amount, choose the fund from the drop-down list (want to give to multiple funds? See Step 3 below), enter first name, then last name, and email address. If you just want to give this one time, click the "One Time" box. If you'd like to give automatically weekly, bi-weekly, monthly etc., click the "Recurring box". Then click "Continue."

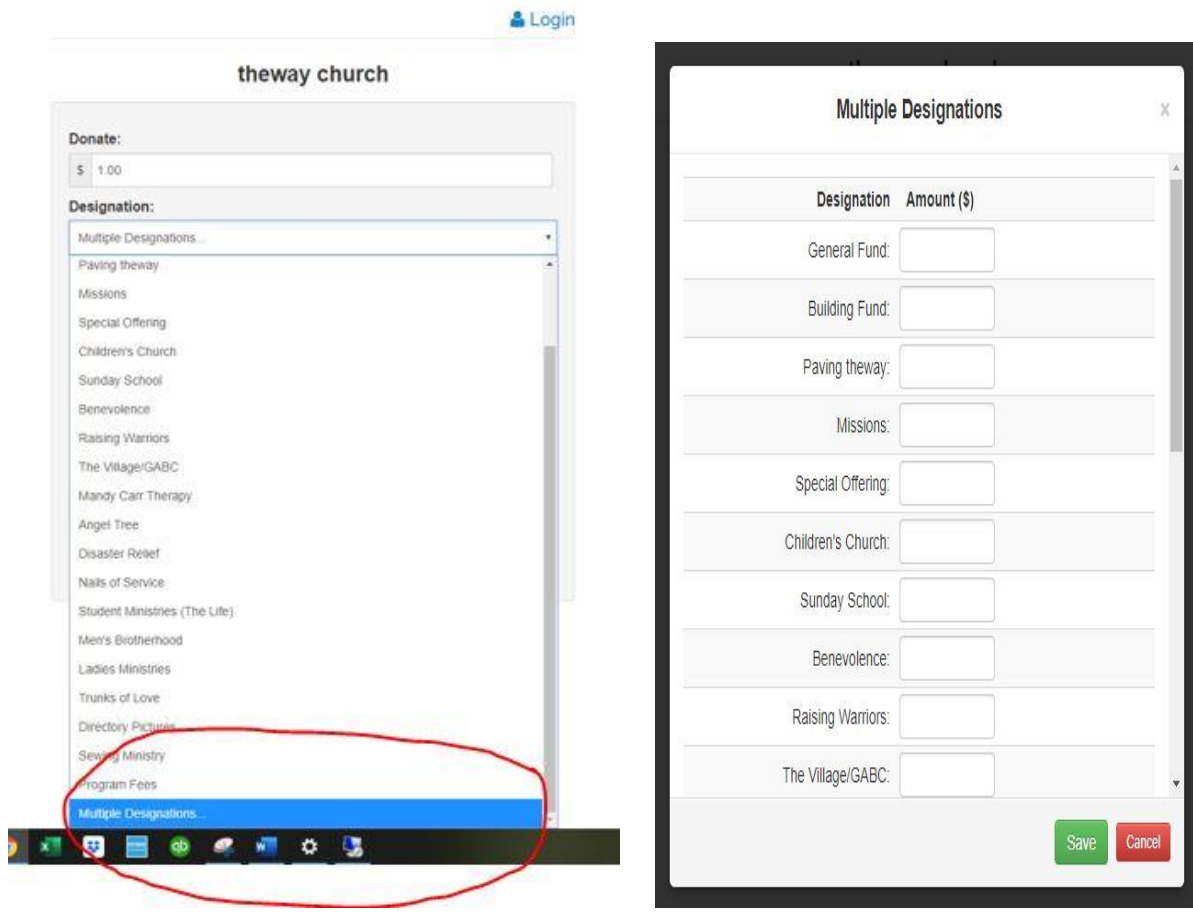

3. If you want to give to more than one fund, scroll to the bottom of the Designation drop-down list and click on "Multiple Designations". Then enter the amount for each fund you want to give to and click "Save".

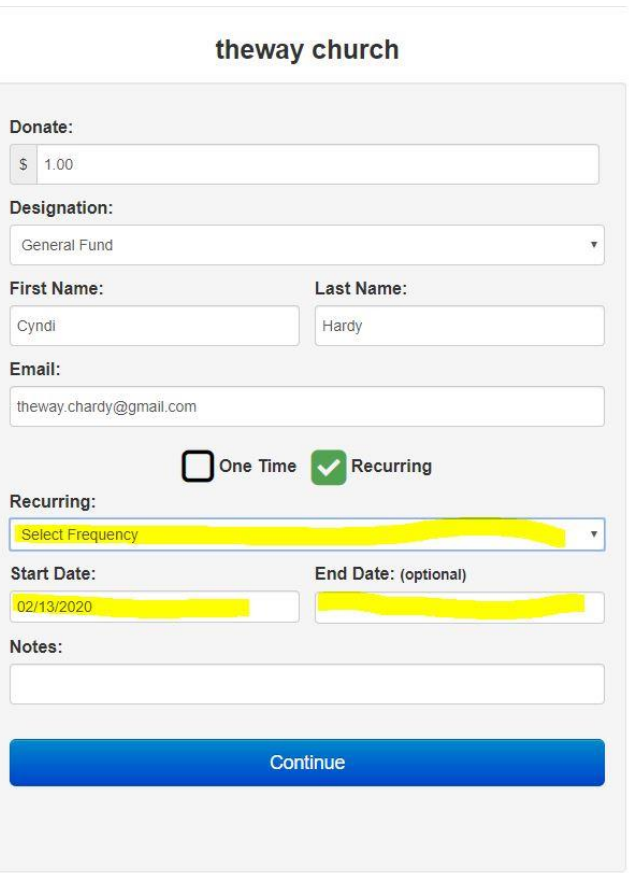

& Login

4. If you chose to give "One Time" go to step 5. If you chose "Recurring", choose how often you'd like to give automatically from the "Select Frequency" drop-down box. Enter the date you want the auto draft to start. You can choose an end date as well, but it is not required. If you have any special requests or just a note to yourself about this entry, you can enter it in the "Notes" section. Click "Continue."

## **Account Details**

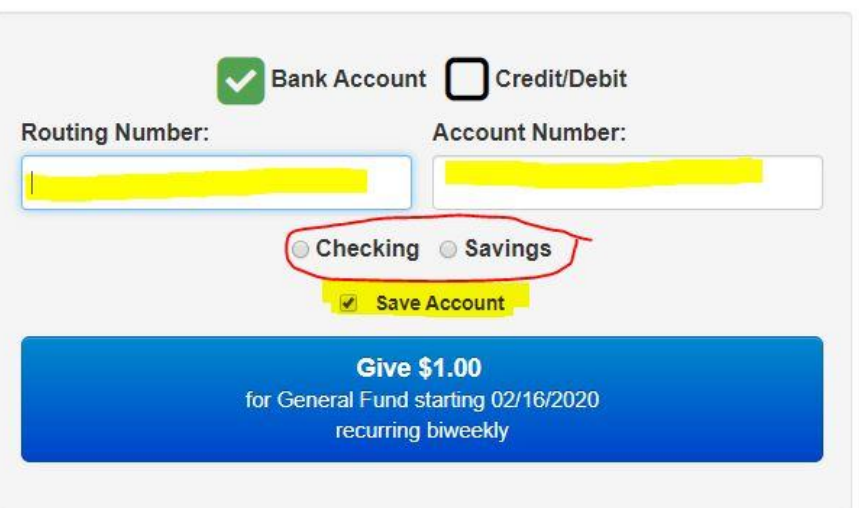

## **Account Details**

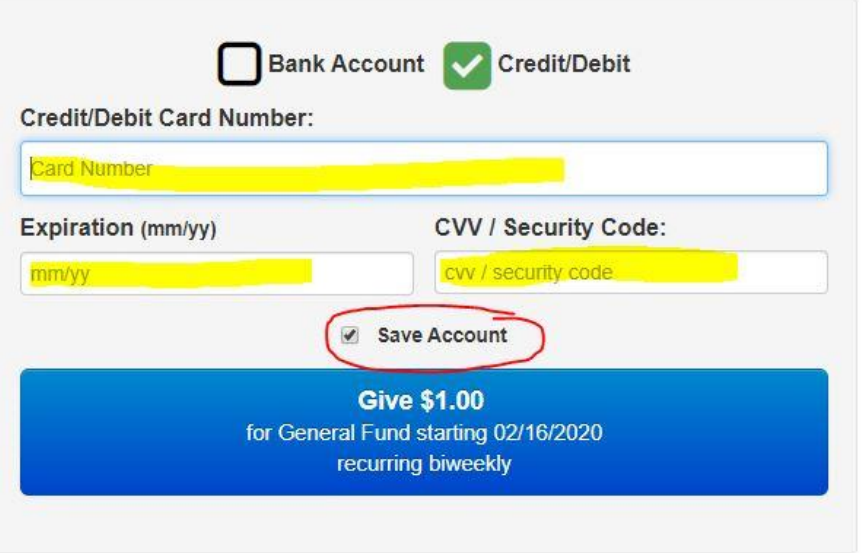

5. Choose "Bank Account" or "Credit/Debit" and enter the requested information. Be sure to click "Save Account" if you want your info to be saved. Otherwise, you will have to enter it each time. Then click on the blue "Give" button. At that time, you will be prompted to Setup a new account and password.

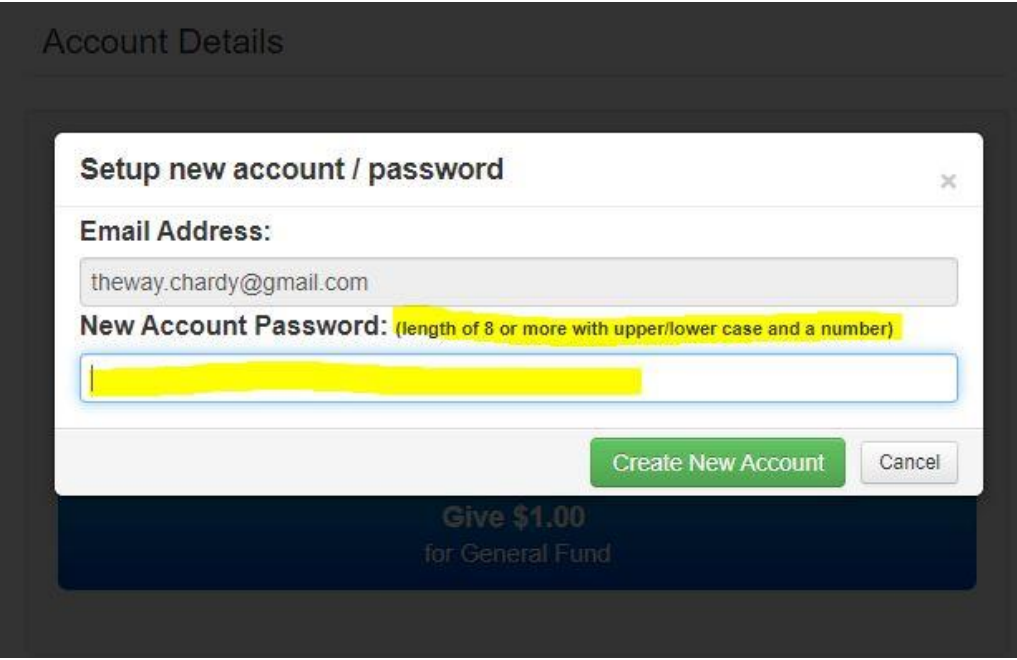

6. Enter your email address. This will now be your Login name for your ChurchTeams giving account. Create a password (must be at least 8 characters with upper/lower case and a number). Please write this down so you can get into your account later. Then click on the green, "Create New Account" button. You will receive the response below. Then click OK.

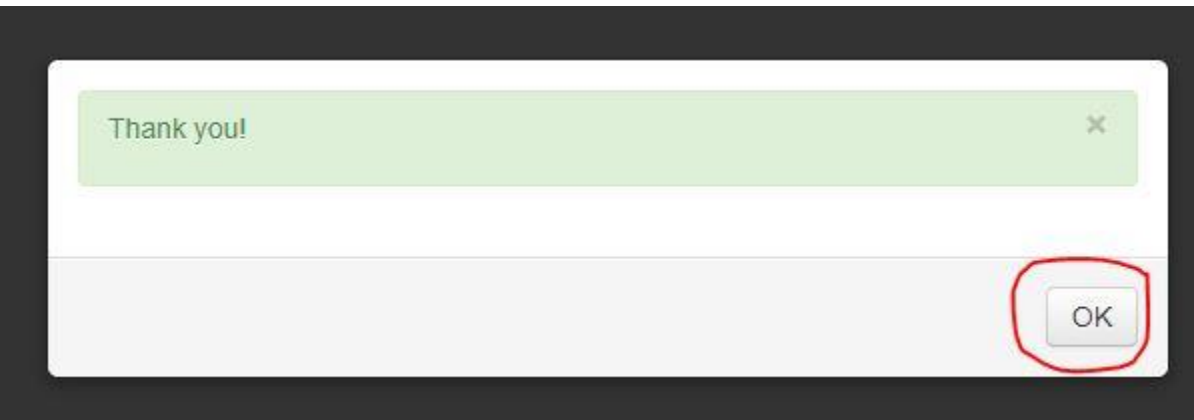

7. You are now set up to Give in ChurchTeams.